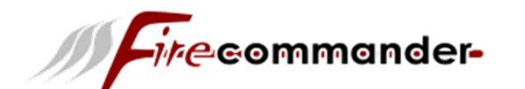

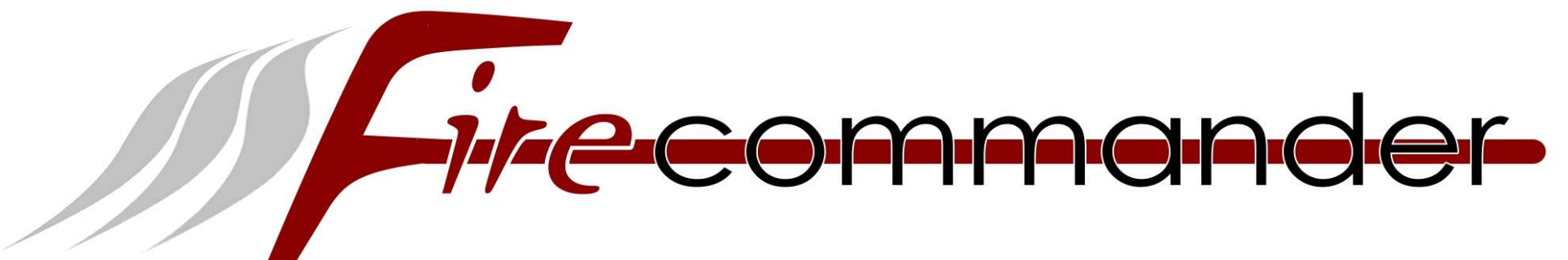

## Handbuch für Fire-Commander

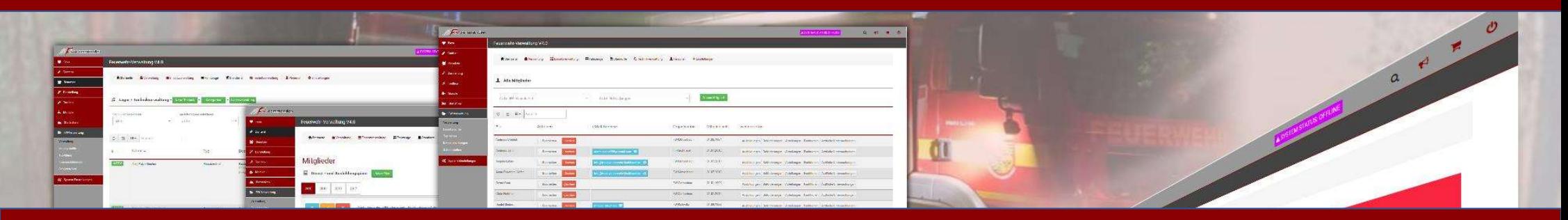

© 2020 H&S-eCom www.fcommander.de

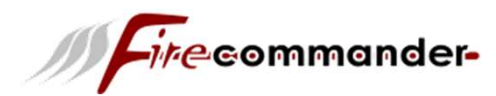

## Grundeinstellungen

Du solltest die Einstellungen und das Einpflegen der Daten genau in der Reihenfolge durchführen, wie hier beschrieben. Sonst kann es vorkommen das du Dinge mehrmals bearbeiten musst!!!

Unter FW-Verwaltung -> Schnittstellen beginnen wir mit der Grundkonfiguration der Feuerwehr-Verwaltung. Speziell in Thüringen werden die Daten, wenn gewünscht, an das Landesamt für Statistik übertragen. Die Zugänge bekommst du von deinem Orts/Stadtbrandmeister oder einem anderen Zuständigen.

Sollte dies nicht benötigt sein oder deine Wache in einem anderen Bundesland angesiedelt sein, lass den Schiebeknopf auf aus und fülle nur die (in Abb.) gelben Felder aus.

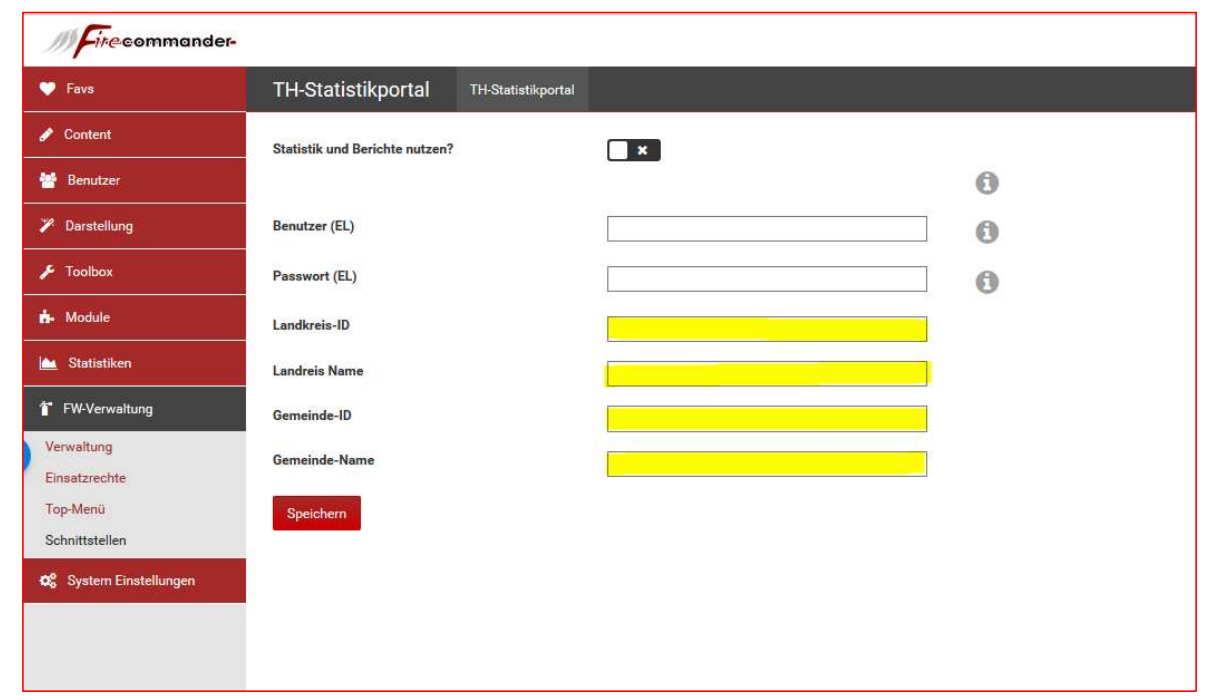

#### Das "nicht ausfüllen" bewirkt in den Einsatzberichten unvollständige Eingaben/Ausgaben!

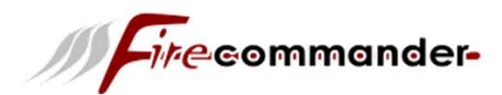

# Firecommander-<br>Feuerwehrverwaltung

## Grundeinstellungen

### FW-Verwaltung -> Top-Menü

Diese Einstellung steuert das Top-Menü im Frontend und legt fest ob deine Fahrzeuge, Standorte und Einsätze als Menüpunkt erscheinen

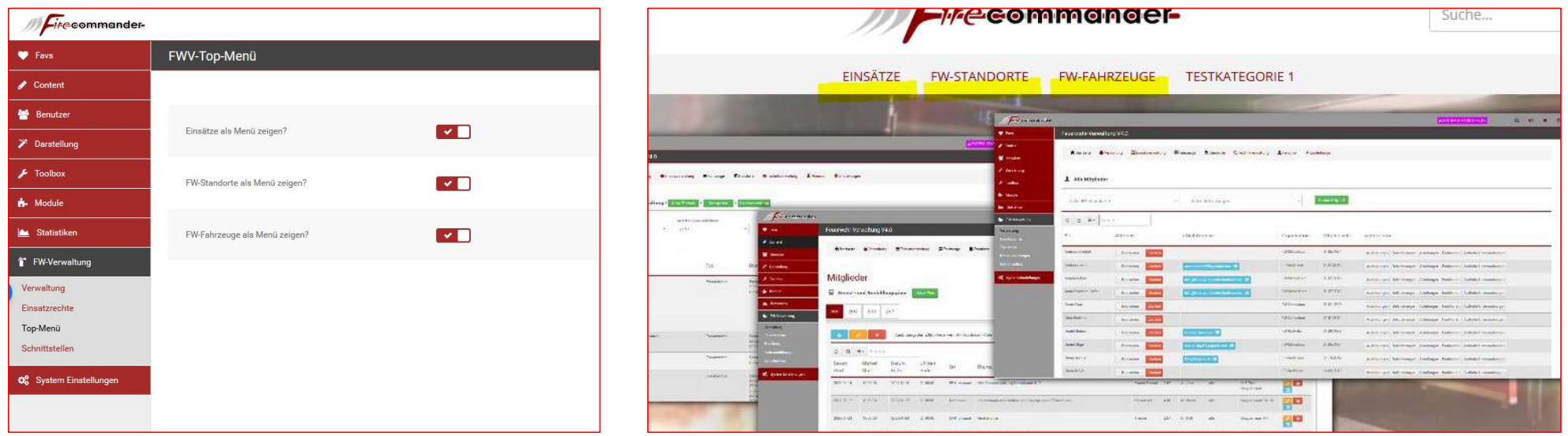

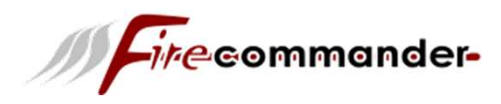

## Feuerwehrverwaltung Feuerwehrverwaltung

## Grundeinstellungen

## FW-Verwaltung -> Verwaltung

Dies ist die Startseite der Feuerwehr-Verwaltung. Diese gibt einen Überblick über einige Statistiken und Technische Termin.

Anstehende Prüftermine, können aus dem Listing heraus sofort nachgetragen werden.

Die Verwaltung hat oben ein eigenes Menü.

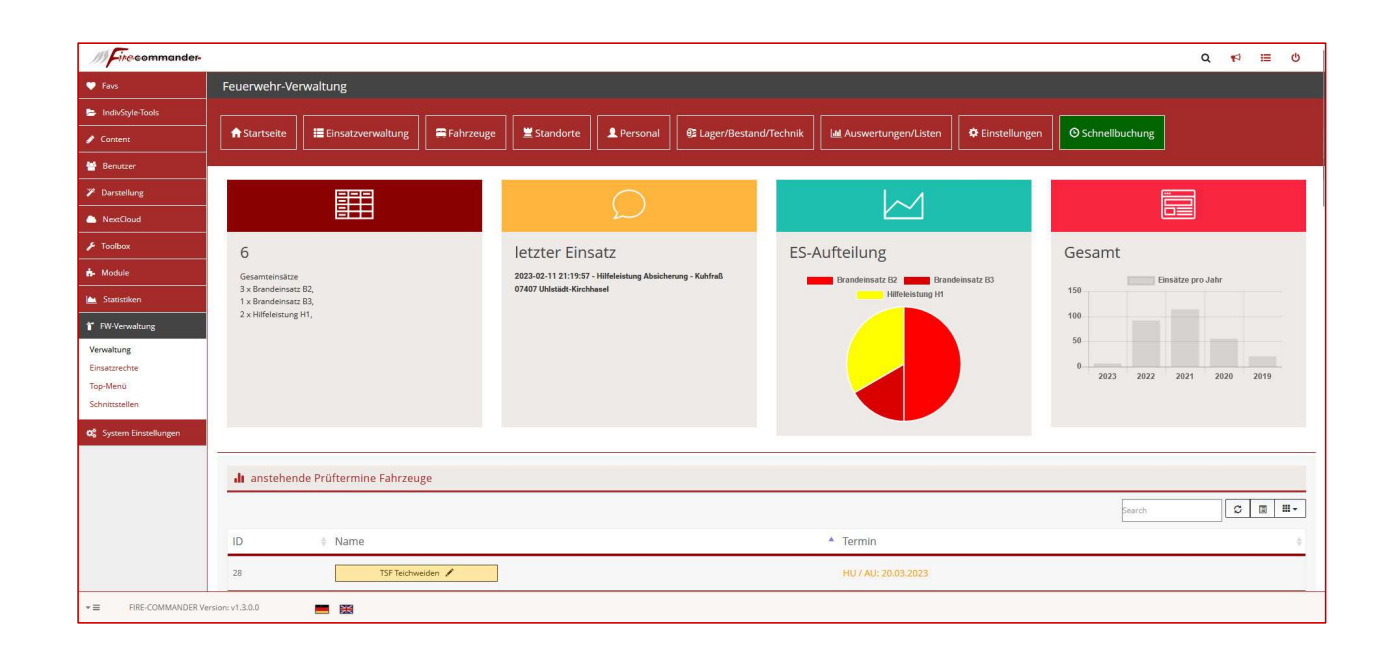

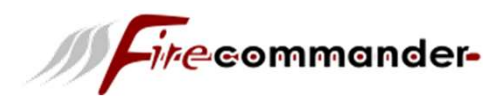

## Grundeinstellungen

## FW-Verwaltung -> Verwaltung

## -> Einstellungen -> Grundeinstellungen

Hier sind die Basisdaten Ihrer Einheit/Wache einzutragen. Bei den Geodaten mit Rechtsklick(Maus) setzt du den Mittelpunkt der Karte und mit Linksklick(Maus) kannst du das Einzugsgebiet markieren. Diese Karte wird auch im Frontend genutzt!

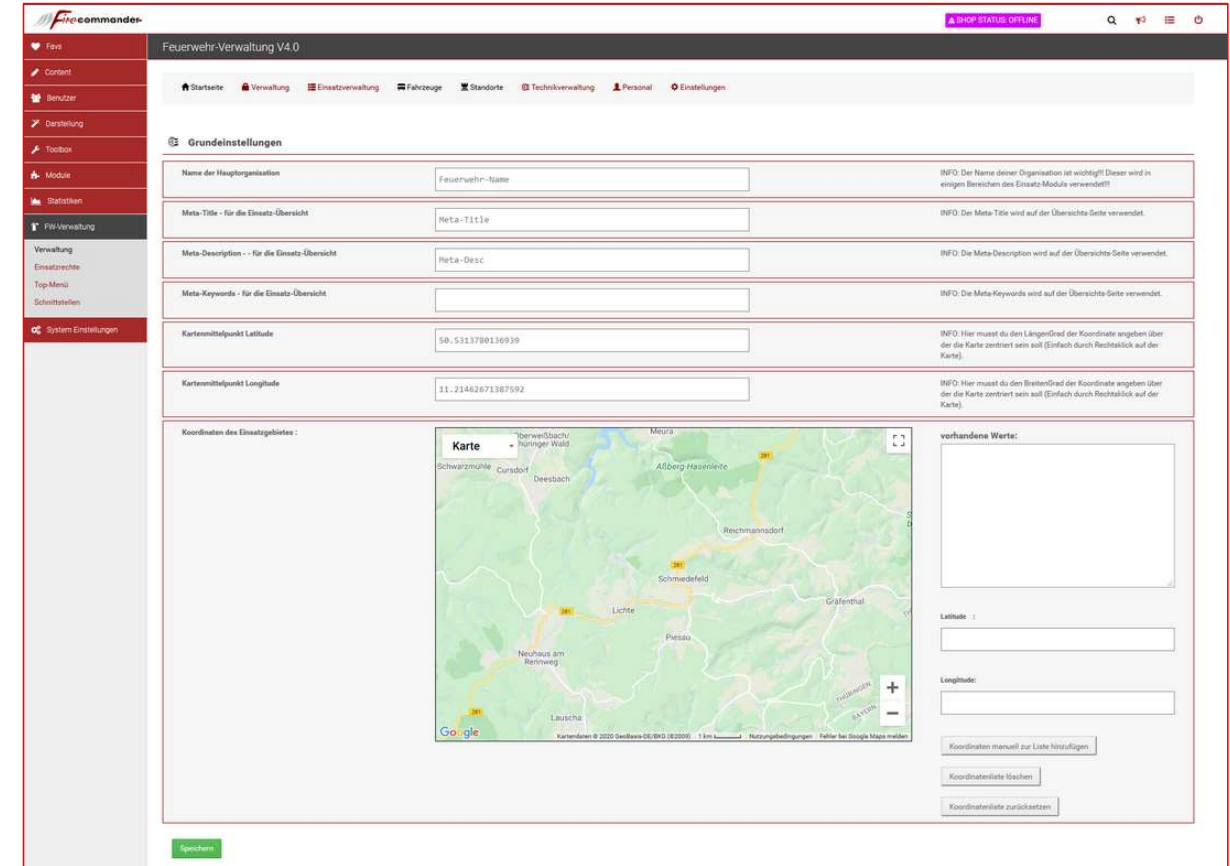

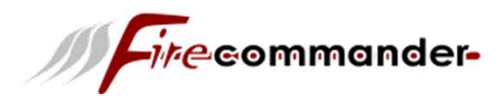

## **Grundeinstellungen**

FW-Verwaltung -> Verwaltung -> Einstellungen -> Email/PDF Config

#### PDF Kopf-Überschrift

Im Regelfall sollte hier der Name der Stadt/Gemeinde werden.

#### QR-Code, Barcode, EAN-Code

(QR-Code, Code 39, Code 128, EAN 8, EAN 13)

#### Barcode-Bezeichnung

Im Regelfall sollte hier der Name der Hauptfeuerwehr stehen. Es kann aber auch der Name der Gemeinde/Stadt benutzt werden.

#### Listendruck-Logo

Welches Logo wird für Inventarlisten oder Listendruck verwendet.

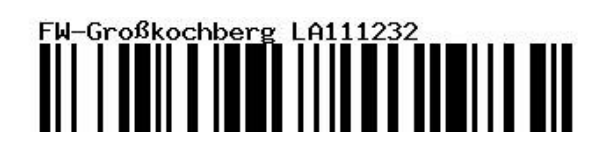

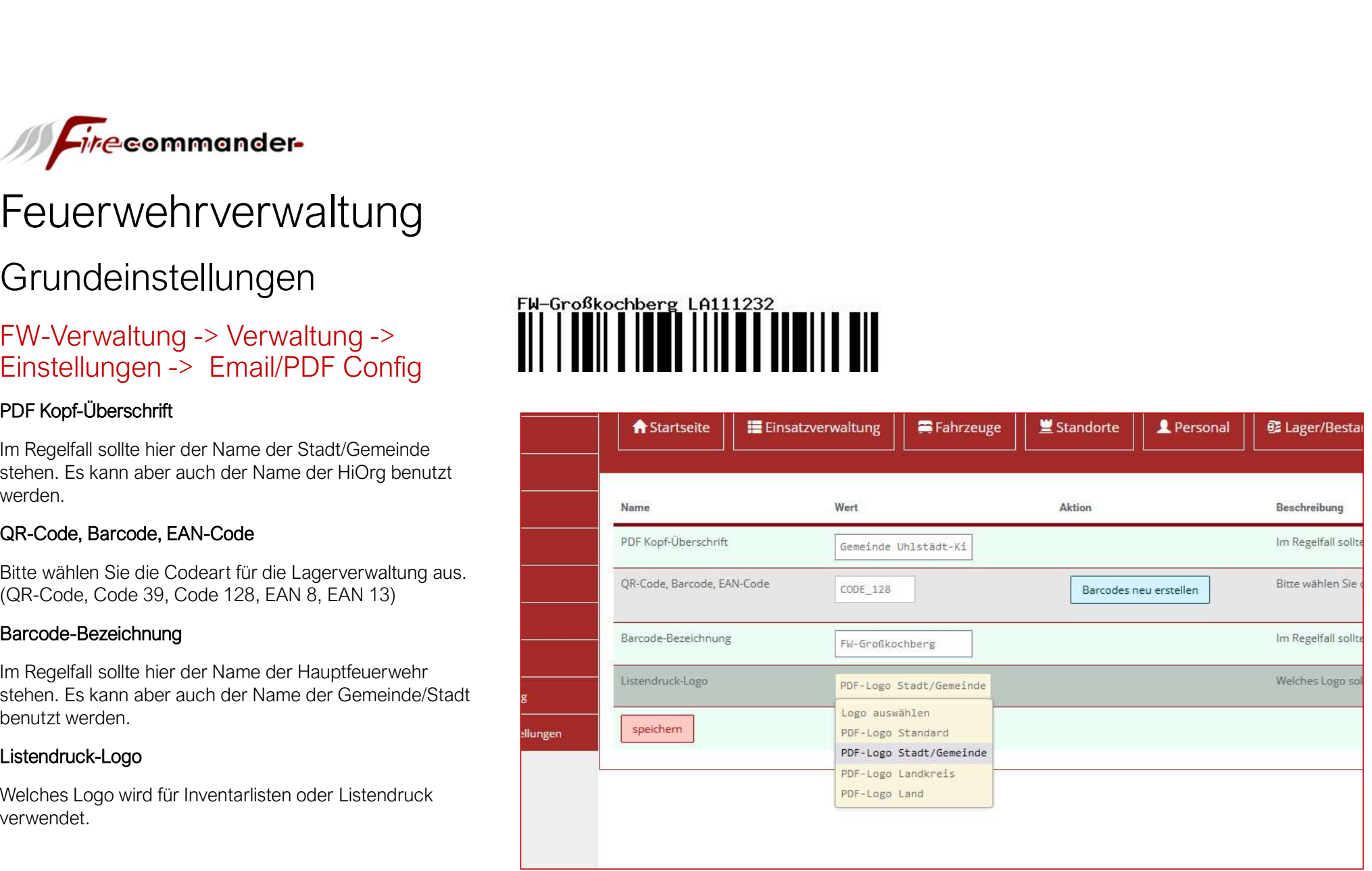

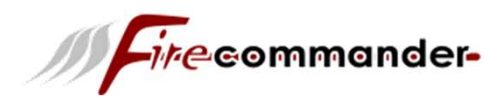

## Grundeinstellungen

FW-Verwaltung -> Verwaltung -> Einstellungen -> Alarmstichwörter

#### Status:

Offline -> inaktiv, Online -> aktiv, Löschen

#### Bezeichnung

#### Type

Die Icons sind für die Darstellung im Frontend

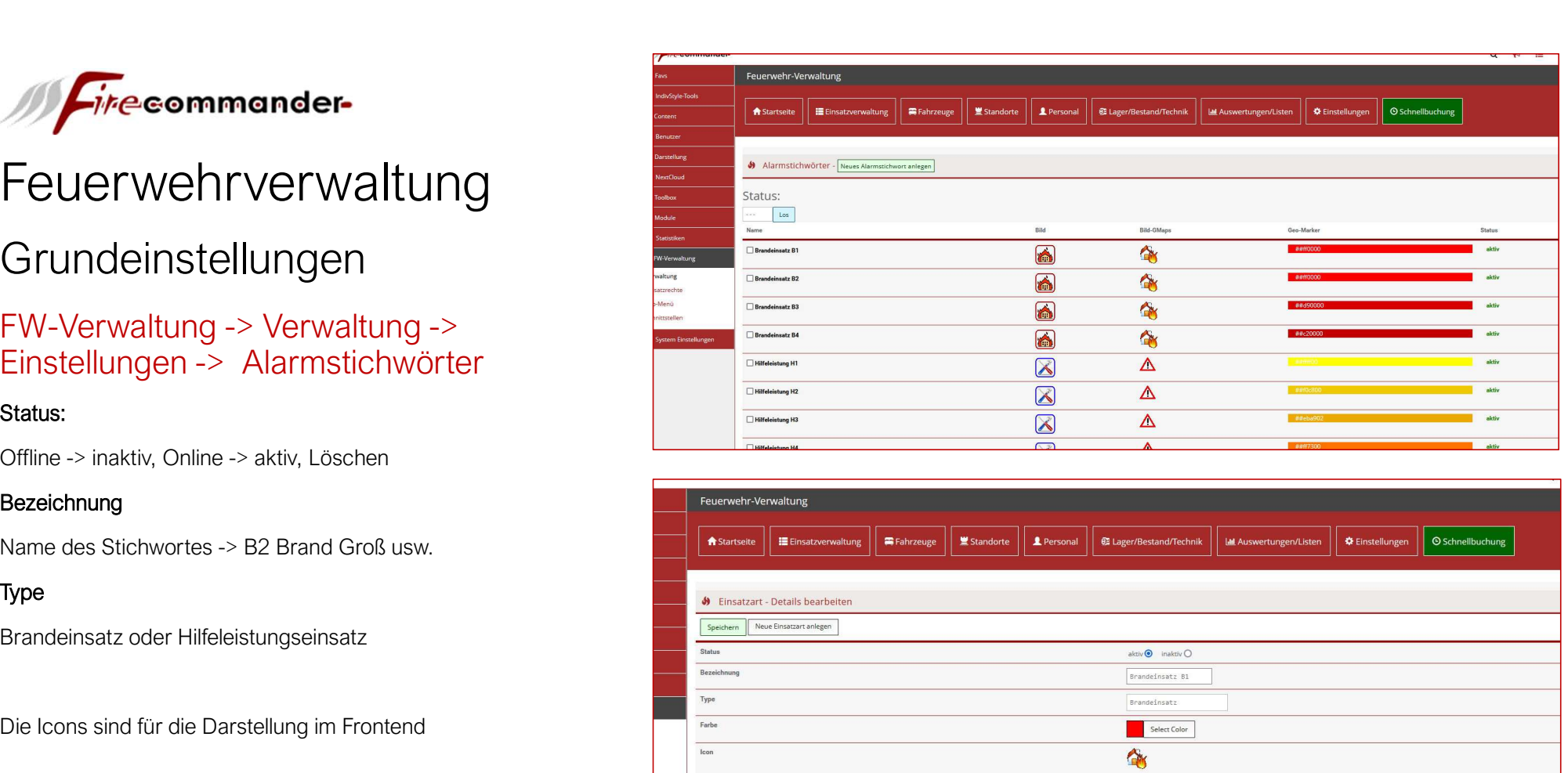

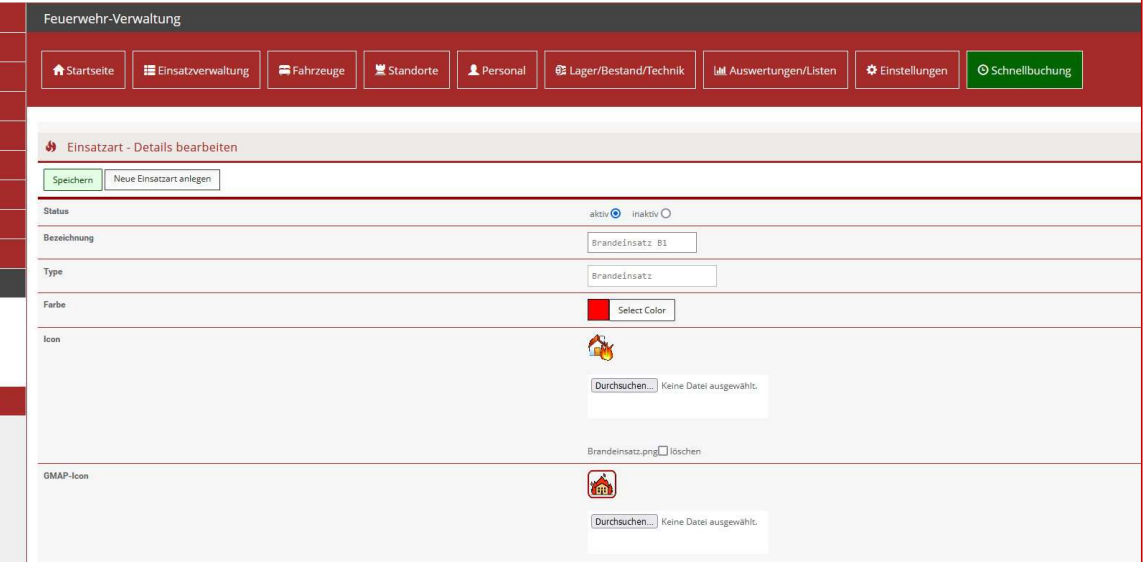

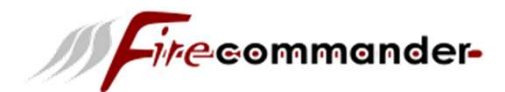

# Firecommander-<br>Feuerwehrverwaltung

## Grundeinstellungen

### FW-Verwaltung -> Verwaltung -> Einstellungen -> Alarmierungsarten

Auch kombinierte Alarmierungen können hier angelegt werden. Dies wird für das Frontend genutzt.

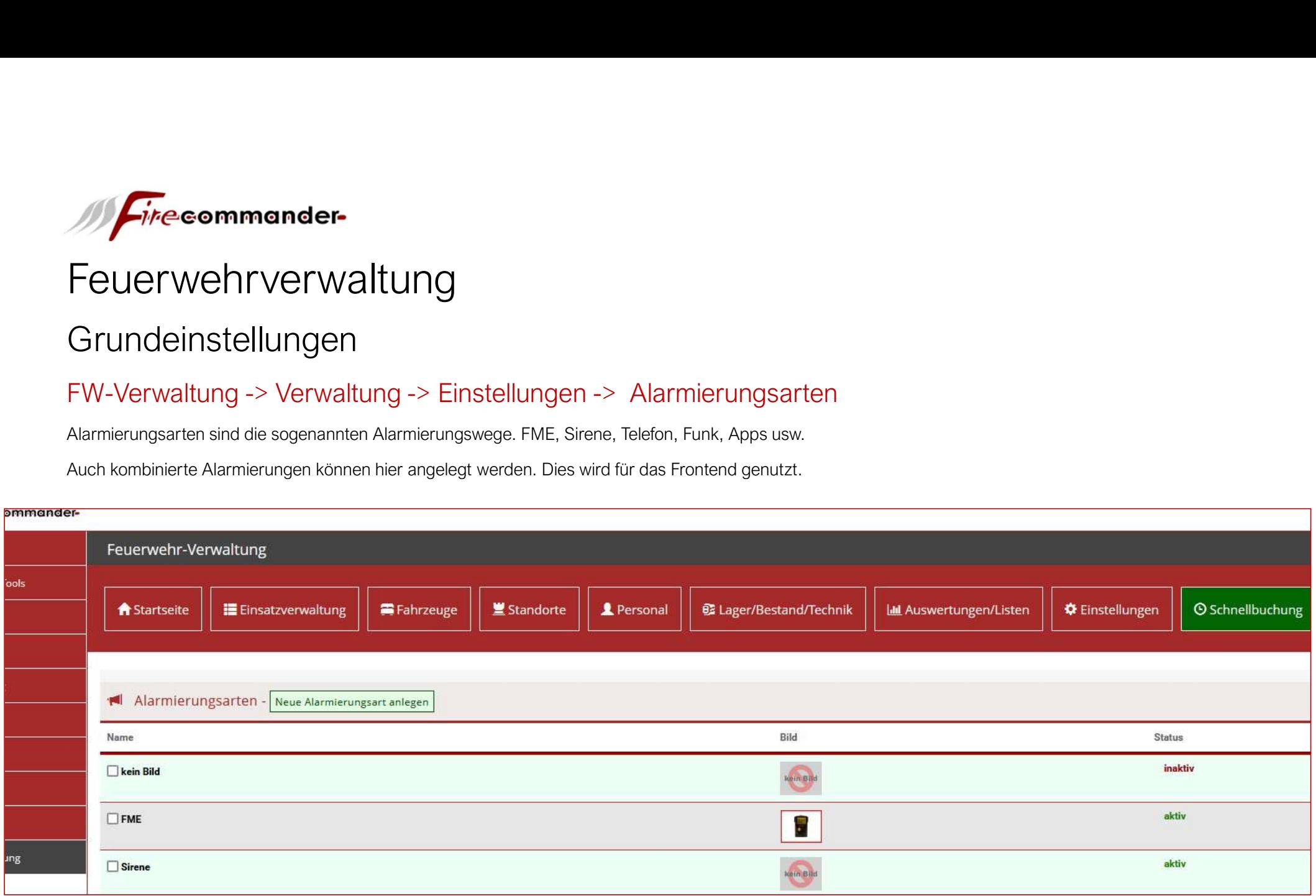

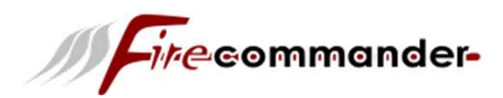

## Feuerwehrverwaltung **Aktirzung** Name

## Grundeinstellungen

FW-Verwaltung -> Verwaltung -> Einstellungen -> Ausbildungen

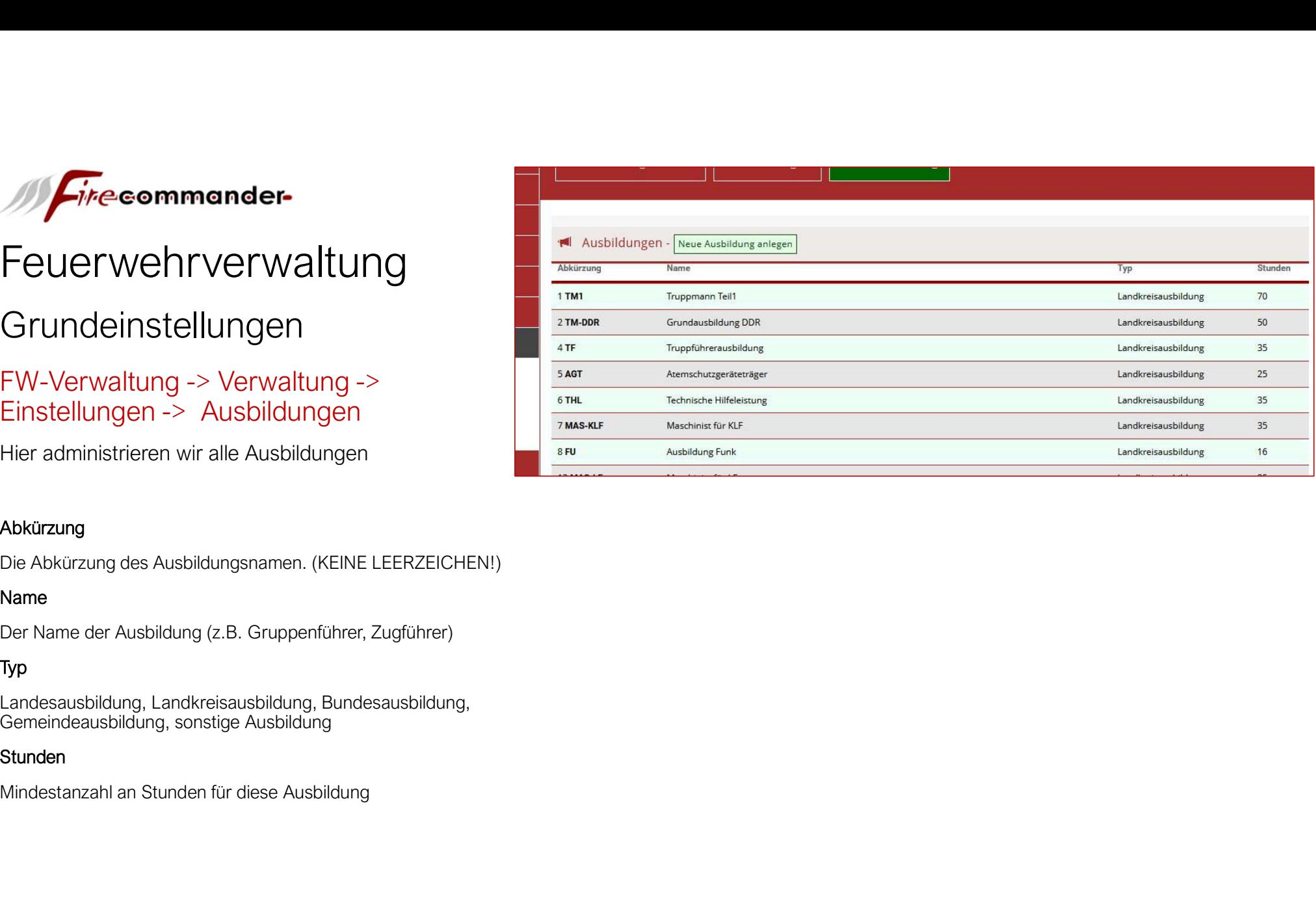

#### Abkürzung

#### Name

#### Typ

#### Stunden

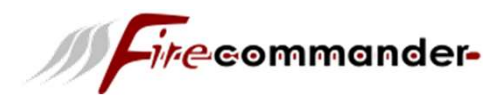

## **Grundeinstellungen**

#### FW-Verwaltung -> Verwaltung -> Einstellungen -> Ausbildungen

#### Abkürzung

LEERZEICHEN!)

#### Name

Zugführer)

#### Typ

Ausbildung

#### **Stunden**

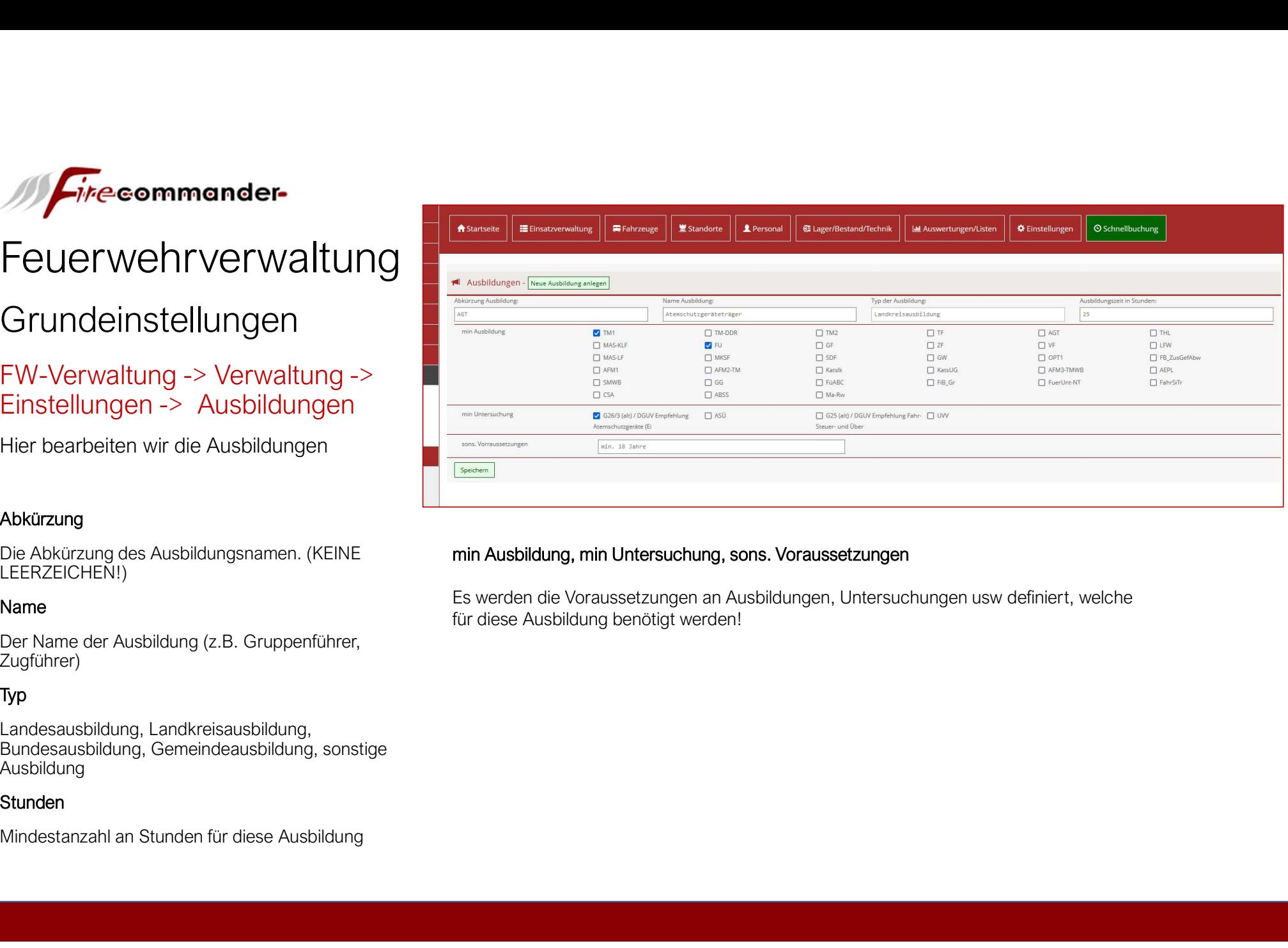

#### min Ausbildung, min Untersuchung, sons. Voraussetzungen

für diese Ausbildung benötigt werden!

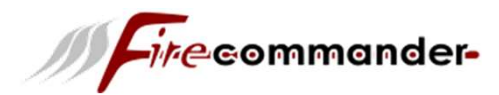

## Grundeinstellungen

#### FW-Verwaltung -> Verwaltung -> Einstellungen -> Dienstgrad

#### Abkürzung

LEERZEICHEN!)

#### Name

#### **Beschreibung**

Beschreibung des Dienstgrades

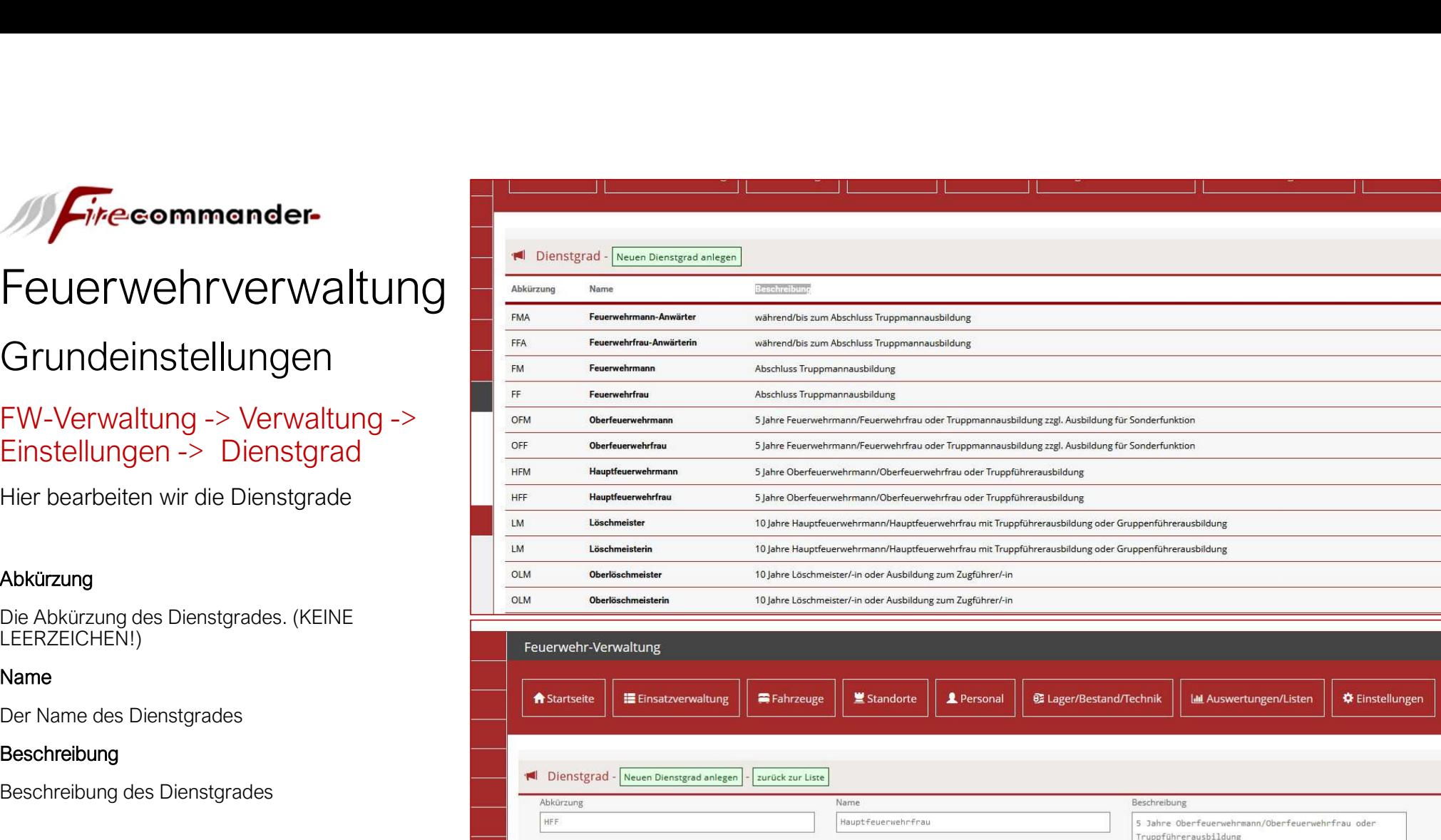

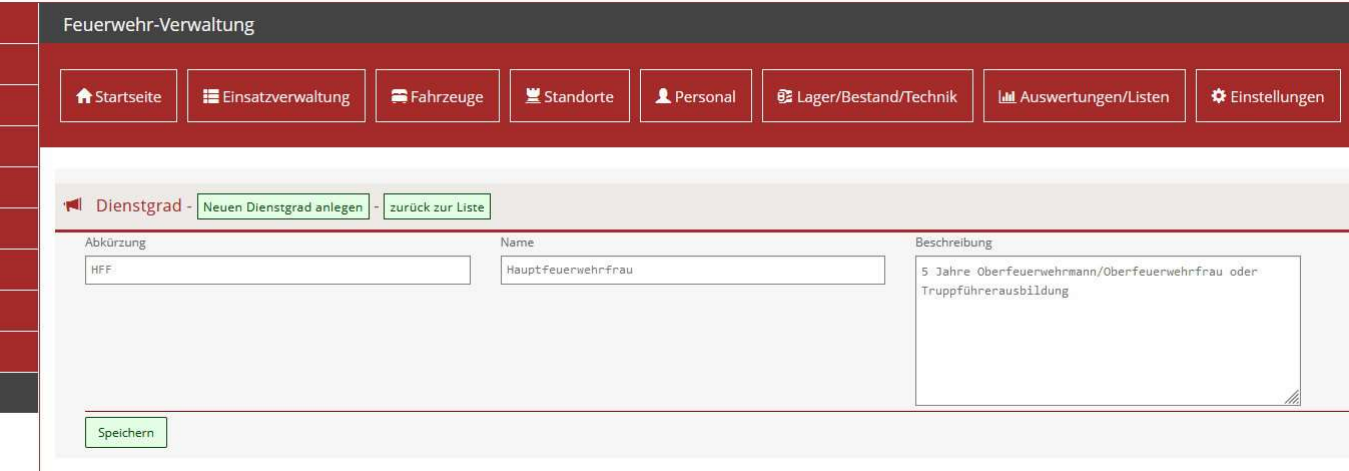

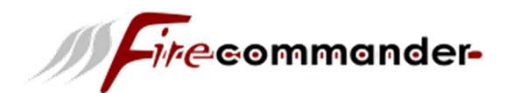

# Firecommander-<br>Feuerwehrverwaltung

## Grundeinstellungen

## FW-Verwaltung -> Verwaltung -> Einstellungen -> Email-Versandadressen

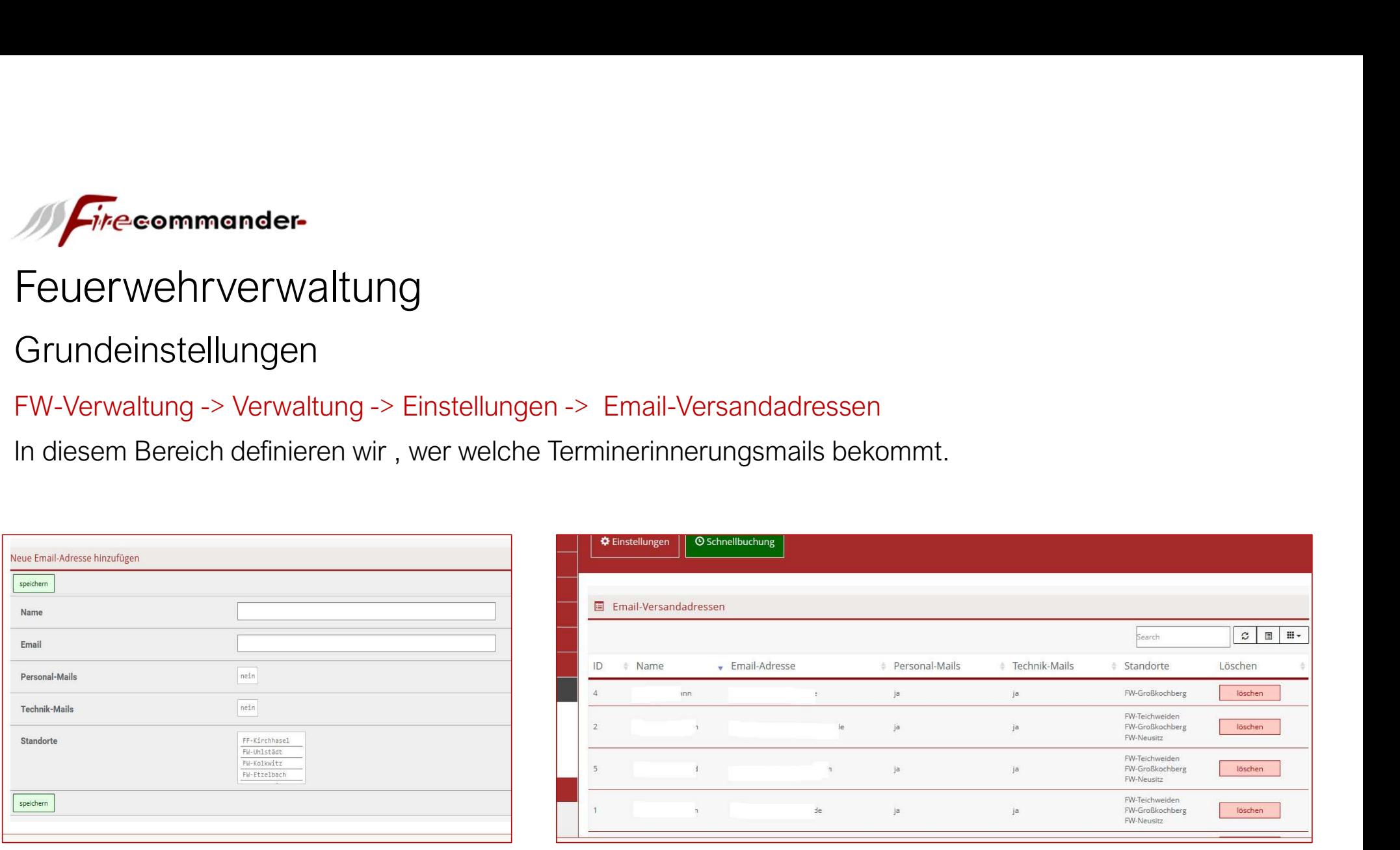

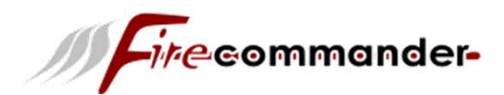

## Grundeinstellungen

Jetzt sind die wichtigsten Grundeinstellungen vorgenommen. Beginnen wir nun mit der Datenpflege. Wie am Anfang beschrieben, empfehlen wir die Reihenfolge der Datenpflege wie folgt durchzuführen: **1. Firecommander-**<br>
Feuerwehrverwaltung<br>
Grundeinstellungen<br>
Jetzt sind die wichtigsten Grundeinstellungen vorger<br>
Anfang beschrieben, empfehlen wir die Reihenfolge<br>
1. Fahrzeuganlage<br>
2. Standortanlage<br>
3. Technik -> Lag **Firecommander-<br>
Feuerwehrverwaltung<br>
Grundeinstellungen<br>
Jetzt sind die wichtigsten Grundeinstellungen vorger<br>
Anfang beschrieben, empfehlen wir die Reihenfolge<br>
1. Fahrzeuganlage<br>
2. Standortanlage<br>
3. Technik -> Lageran** 1. Firecommander-<br>3. Feller Wehrverwaltung<br>3. Jetzt sind die wichtigsten Grundeinstellungen vorgenommen. Beginnen w<br>2. Antang beschrieben, empfehlen wir die Reihenfolge der Datenpflege wie f<br>3. Technik -> Lageranlage<br>3. Te Feuerwehrverwaltung<br>
Feuerwehrverwaltung<br>
Grundeinstellungen<br>
Jetzt sind die wichtigsten Grundeinstellungen vorger<br>
Anfang beschrieben, empfehlen wir die Reihenfolge<br>
1. Fahrzeuganlage<br>
2. Standortanlage<br>
3. Technik -> Lag Feuerwehrverwaltung<br>
Grundeinstellungen<br>
Jetzt sind die wichtigsten Grundeinstellungen vorgen<br>
Anfang beschrieben, empfehlen wir die Reihenfolge d<br>
1. Fahrzeuganlage<br>
2. Standortanlage<br>
3. Technik -> Lageranlage bzw. Kateg Francheinstellungen<br>
19. Etzt sind die wichtigsten Grundeinstellungen vorgenommen. Beginnen wir nunchfang beschrieben, empfehlen wir die Reihenfolge der Datenpflege wie folgt of<br>
1. Fahrzeuganlage<br>
2. Standortanlage<br>
3. Te Grundeinstellungen<br>Jetzt sind die wichtigsten Grundeinstellungen vorgenommen. Beginnen wir nu<br>Anfang beschrieben, empfehlen wir die Reihenfolge der Datenpflege wie folgt<br>1. Fahrzeuganlage<br>2. Standortanlage<br>3. Technik -> La Jetzt sind die wichtigsten Grundeinstellungen vorgenom<br>Anfang beschrieben, empfehlen wir die Reihenfolge de<br>1. Fahrzeuganlage<br>2. Standortanlage<br>3. Technik -> Lageranlage bzw. Kategorieanlage<br>4. Einpflegen der Technik/Artik

- 
- 
- 
- 
- 
- 
- 
- 

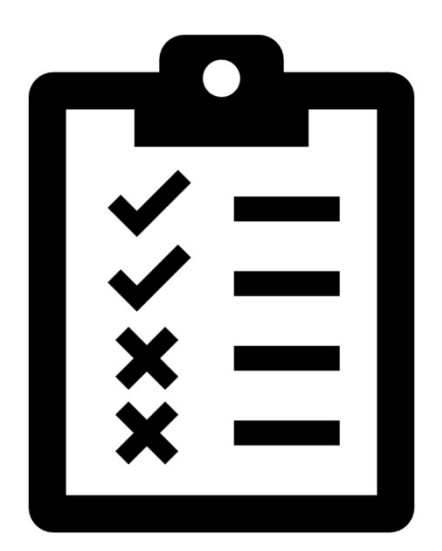